## Conectando ao Mconf via VoIP

Acesse sua sala de webconferência:

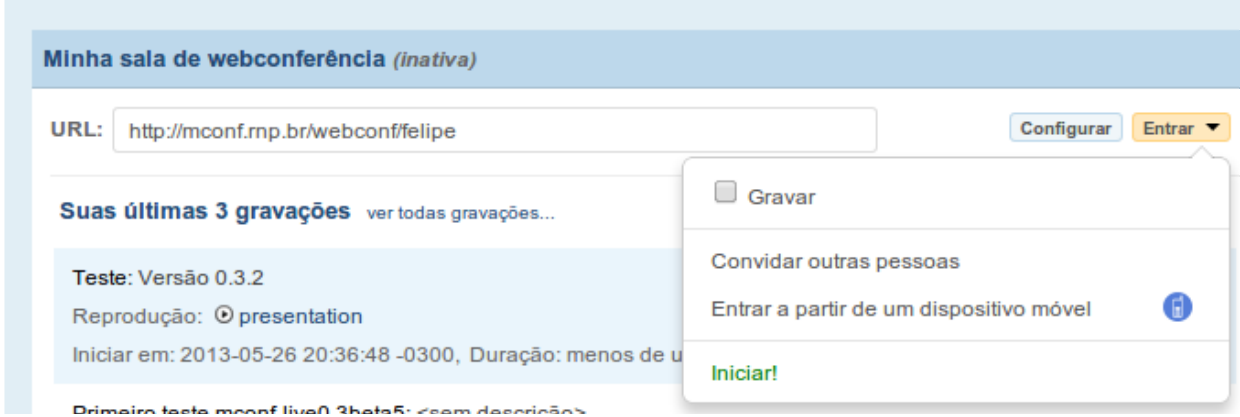

Verifique qual é o servidor que está hospedando sua conferência:

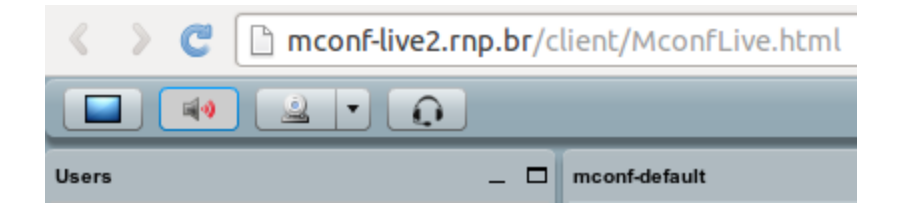

No meu caso, o endereço do servidor é mconf-live2.rnp.br. O servidor não é sempre o mesmo uma conferência pode ser hospedada em um determinado servidor, e na próxima vez que a sala for aberta, ela cair em outro. Portanto observe o servidor que está hospedando sua sala neste momento.

No bate papo estará destacado qual é o número SIP correspondente à sua sala:

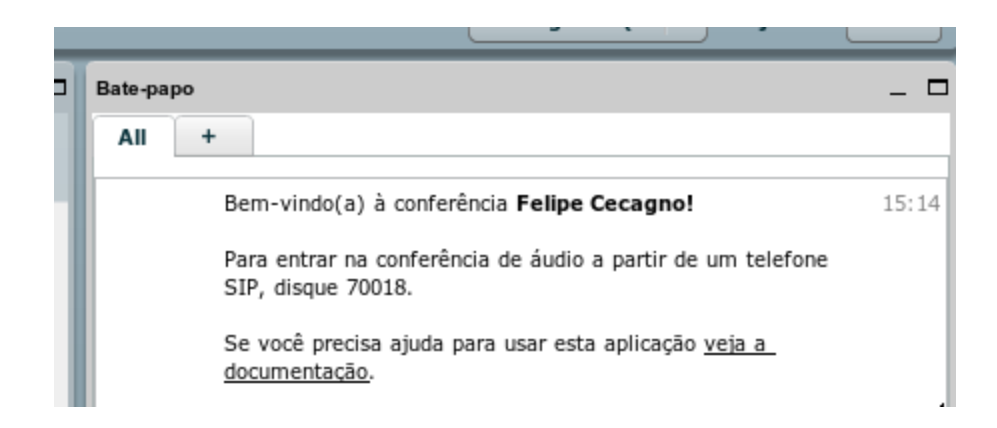

No meu caso, o número SIP é **70018**. Cada sala possui um número diferente.

*Instruções utilizando o Ekiga*

Com esse dado em mãos, acesse um cliente VoIP da sua preferência e disque para sip:<número\_sip>@<servidor\_da\_conferência>. No meu caso, eu discaria para **sip[:70018@mconflive2.rnp.br](mailto:70018@mconf-live2.rnp.br)**.

Utilizando o software Ekiga no Ubuntu e discando para o número acima, o nome configurado no Ekiga aparece na lista de interlocutores do Mconf e eu consigo interagir com os participantes da sala.

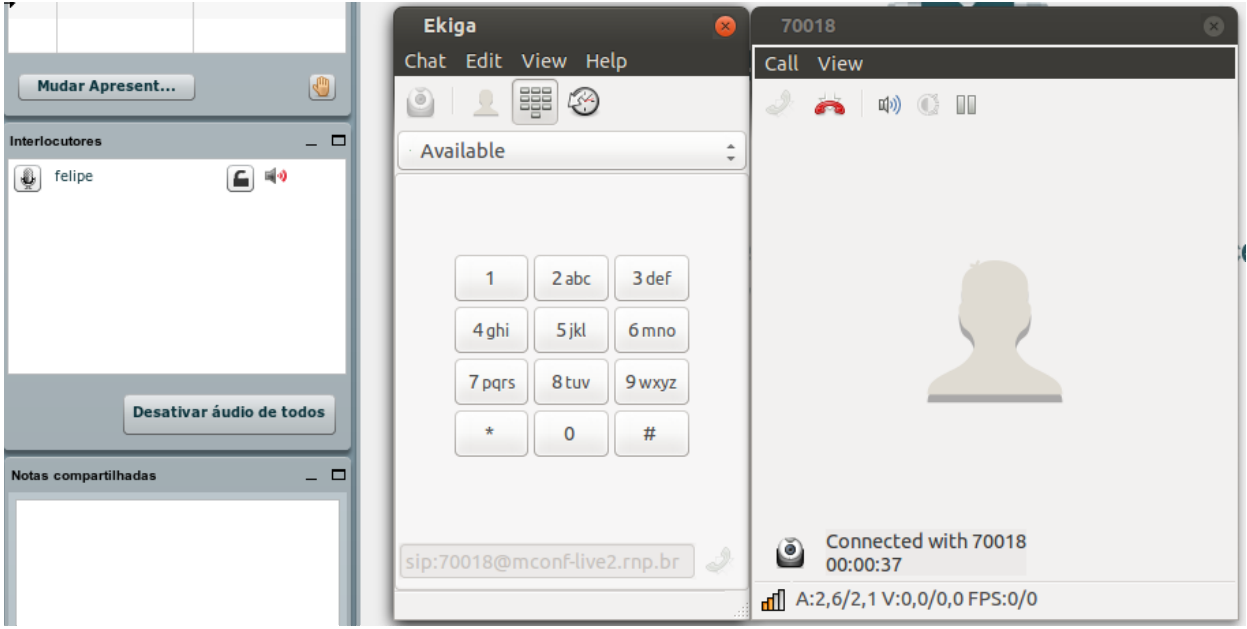

O Ekiga pode ser instalado no Ubuntu através do comando "sudo apt-get install ekiga". No

Windows ele está disponível para download no link: http://ftp.gnome.org/pub/gnome/binaries/win32/ekiga/4.0/ekiga-setup-4.0.1.exe

*Instruções utilizando o X-Lite*

Outro cliente SIP gratuíto é o X-Lite, que está disponível para download no endereço: http://counterpath.s3.amazonaws.com/downloads/X-Lite\_Win32\_4.5.2\_70142.exe

Instale e abra as configurações da conta:

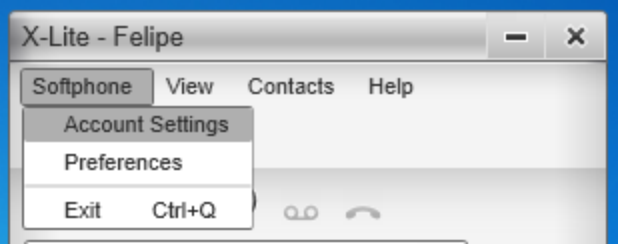

Defina os campos:

- Account name: nome genérico, identifica a configuração
- User ID: nome genérico, não é usado na configuração mas é obrigatório
- **•** Domain: servidor que está hospedando a conferência (no exemplo, mconf-live2.rnp.br)
- Display name: nome que aparecerá na lista de interlocutores
- Desmarque a opção "Register with domain and receive calls"

Clique em OK para confirmar.

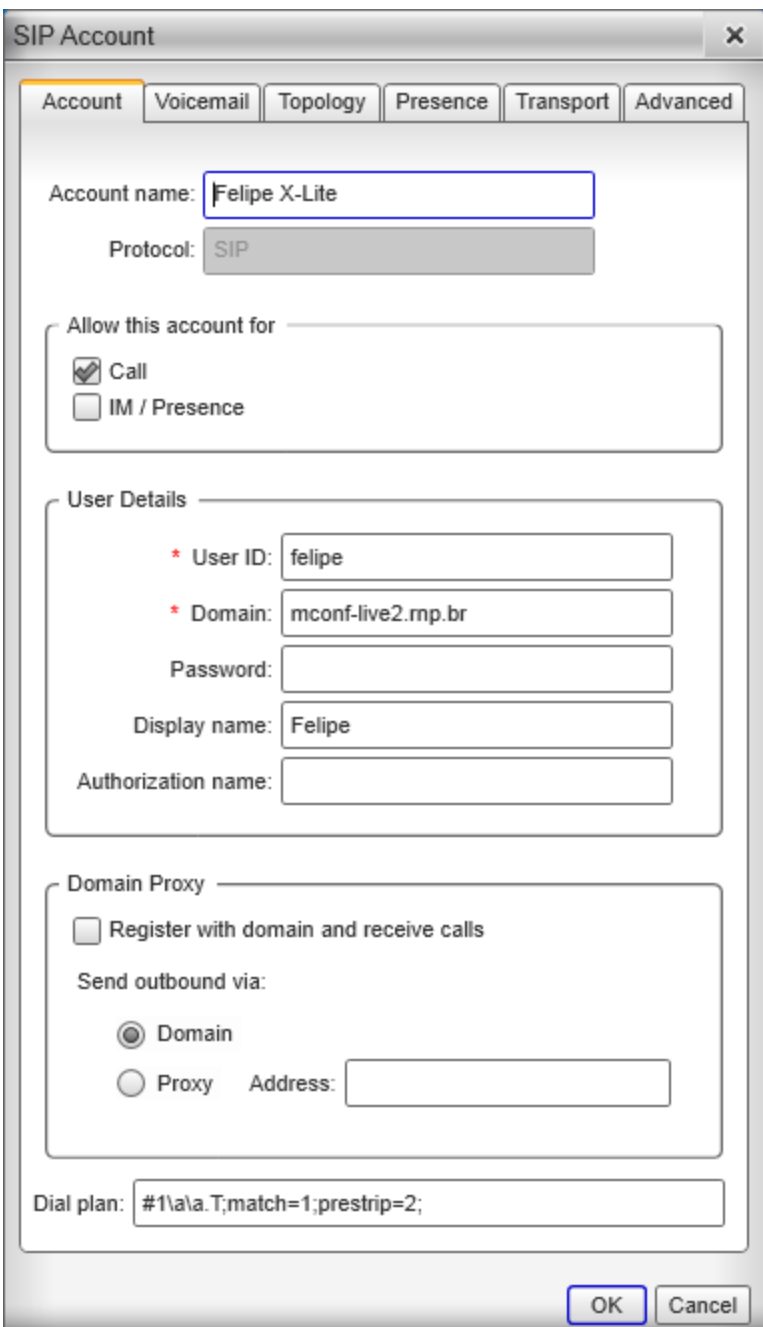

Agora disque para o número da sua sala (no exemplo, 70018) entrando com o número no campo "Enter name or number", e clique em "Call".

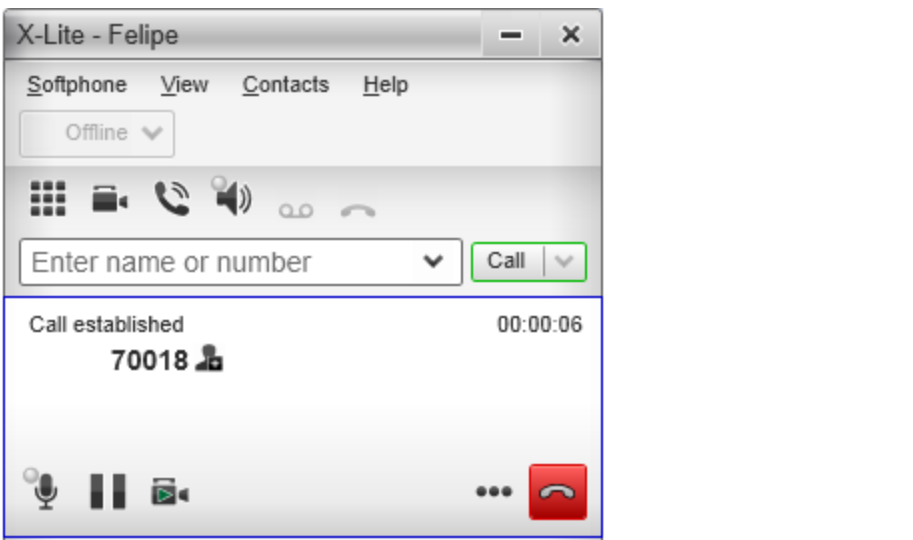